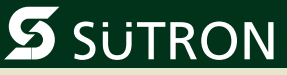

# **User Manual**

# **Slim Line Outdoor Touch Panel**

Part Number: 80860.768 Version: 1 Date: 2010-08-06 Valid for: TPE057ATQ

**Version** Date **Date** Modifications 1 06.08.2010 First Edition

This manual, including all illustrations contained herein, is copyright protected. Use of this manual by any third party in departure from the copyright provision is forbidden. No part of this manual may be reproduced, translated or electronically or photographically archived or altered without the express written consent from Sütron electronic GmbH. Violations shall be cause for damage liability.

Sütron electronic reserves the right to make any changes that contribute to technical improvement.

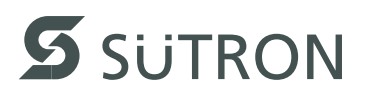

# **Overall Table of Contents**

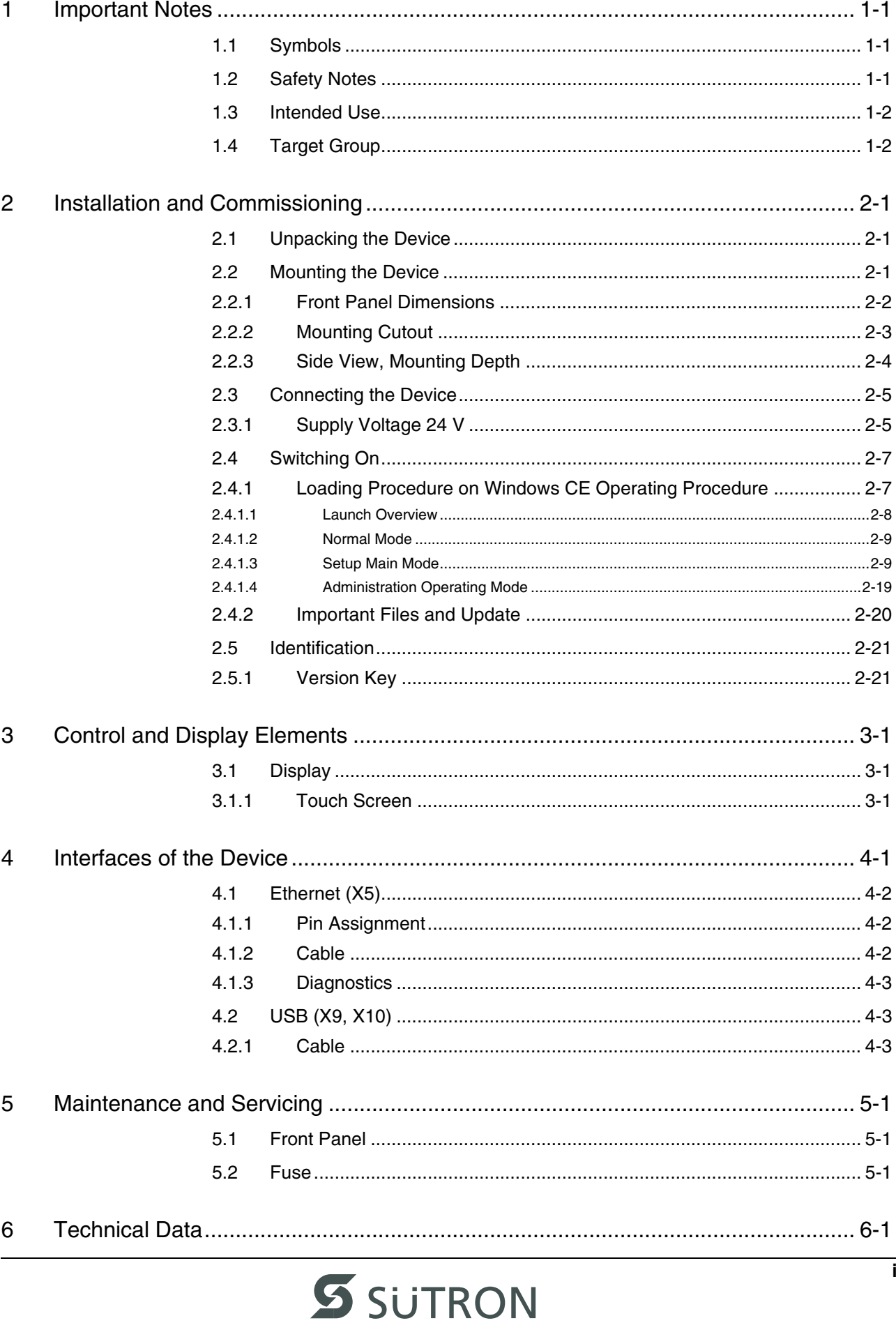

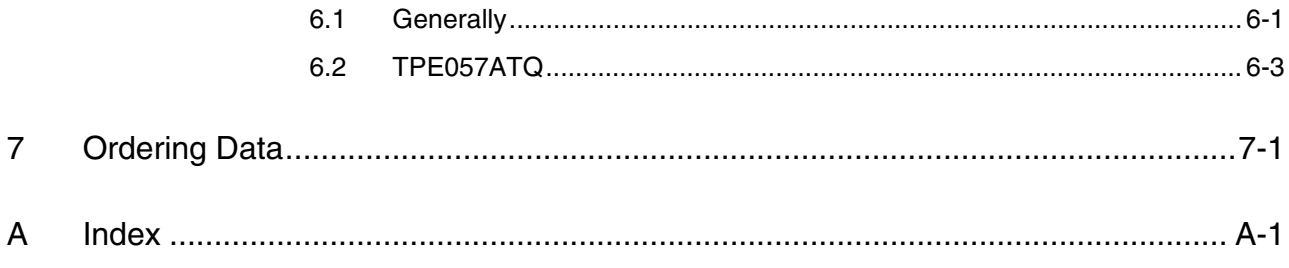

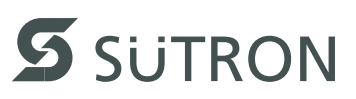

# <span id="page-4-0"></span>**1 Important Notes**

### <span id="page-4-1"></span>**1.1 Symbols**

The symbols in this manual are used to draw your attention on notes and dangers.

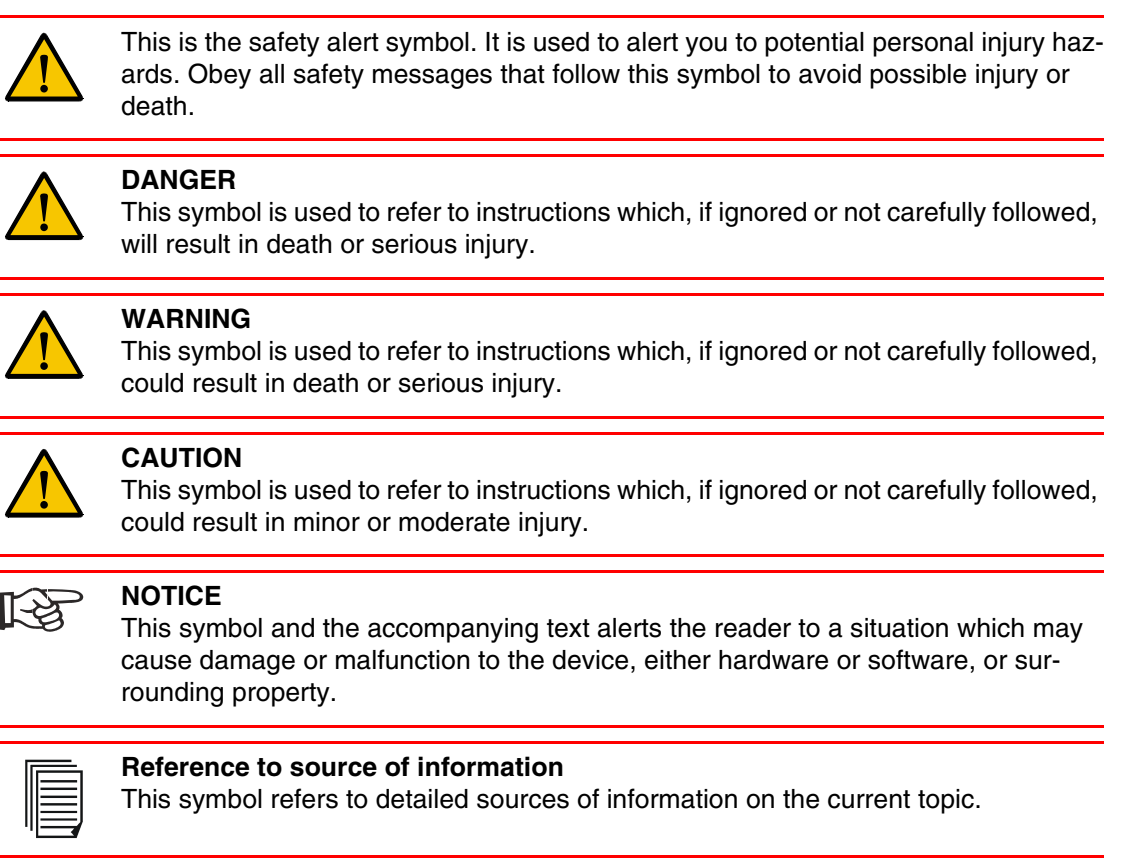

## <span id="page-4-3"></span><span id="page-4-2"></span>**1.2 Safety Notes**

- Read this manual carefully before using the operating device. Keep this manual in a place where it is always accessible to all users.
- Proper transportation, handling and storage, placement and installation of this product are prerequisites for its subsequent flawless and safe operation.
- This user manual contains the most important information for the safe operation of the device.
- The user manual, in particular the safety notes, must be observed by all personnel working with the device.
- Observe the accident prevention rules and regulations that apply to the operating site.
- Installation and operation must only be carried out by qualified and trained personnel.

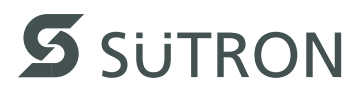

# <span id="page-5-2"></span><span id="page-5-0"></span>**1.3 Intended Use**

- The device is designed for use in the industry.
- The device is state-of-the art and has been built to the latest standard safety requirements. However, dangerous situations or damage to the machine itself or other property can arise from the use of this device.
- The device fulfills the requirements of the EMC directives and harmonized European standards. Any modifications to the system can influence the EMC behavior.

# <span id="page-5-3"></span><span id="page-5-1"></span>**1.4 Target Group**

All configuration, programming, installation, commissioning, operating and maintenance work in connection with the automation system must be performed by trained personnel only (e.g. qualified electricians, electrical engineers, etc.).

The configuration and programming personnel must be familiar with the safety concepts of automation technology.

The operating personnel must have been trained in handling the controller and be familiar with the operating instructions.

The installation, commissioning and maintenance personnel must have an education which entitles them to work on automation systems.

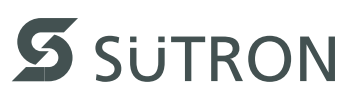

# <span id="page-6-0"></span>**2 Installation and Commissioning**

# <span id="page-6-4"></span><span id="page-6-1"></span>**2.1 Unpacking the Device**

Unpack all parts carefully and check the contents for any visible damage in transit. Also check whether the shipment matches the specifications on your delivery note.

If you notice damages in transit or discrepancies, please contact our sales department immediately.

# <span id="page-6-3"></span><span id="page-6-2"></span>**2.2 Mounting the Device**

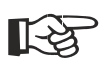

#### **NOTICE: Damage**

When installing the device, leave a gap of at least 30 mm (1.181") around the device to ensure sufficient air circulation.

吃

#### **NOTICE: Damage**

When the operating device is installed horizontally, please note that additional sources of heat beneath the operating device may result in heat accumulation. Make sure to allow sufficient heat dissipation!

Comply with the allowable temperature range listed in the technical data for the use of the operating device!

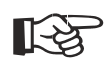

#### **NOTICE: Damage**

To maintain the specified degree of protection, make sure the seal is evenly seated on the installation surface and the hexagon nuts are tightened uniformly. Ensure that the maximum torque of 1 Nm is not exceeded.

The operating device can be easily and quickly mounted from the rear of the operating device. This is particularly recommended for mounting in switchboards with a plate thickness of approx. 1 mm to 6 mm (0.039" to 0.236").

- 1. Insert the operating device from the front through the mounting cutout.
- 2. Fasten the operating device using hexagon nuts.

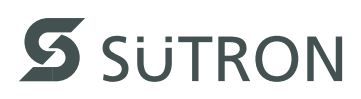

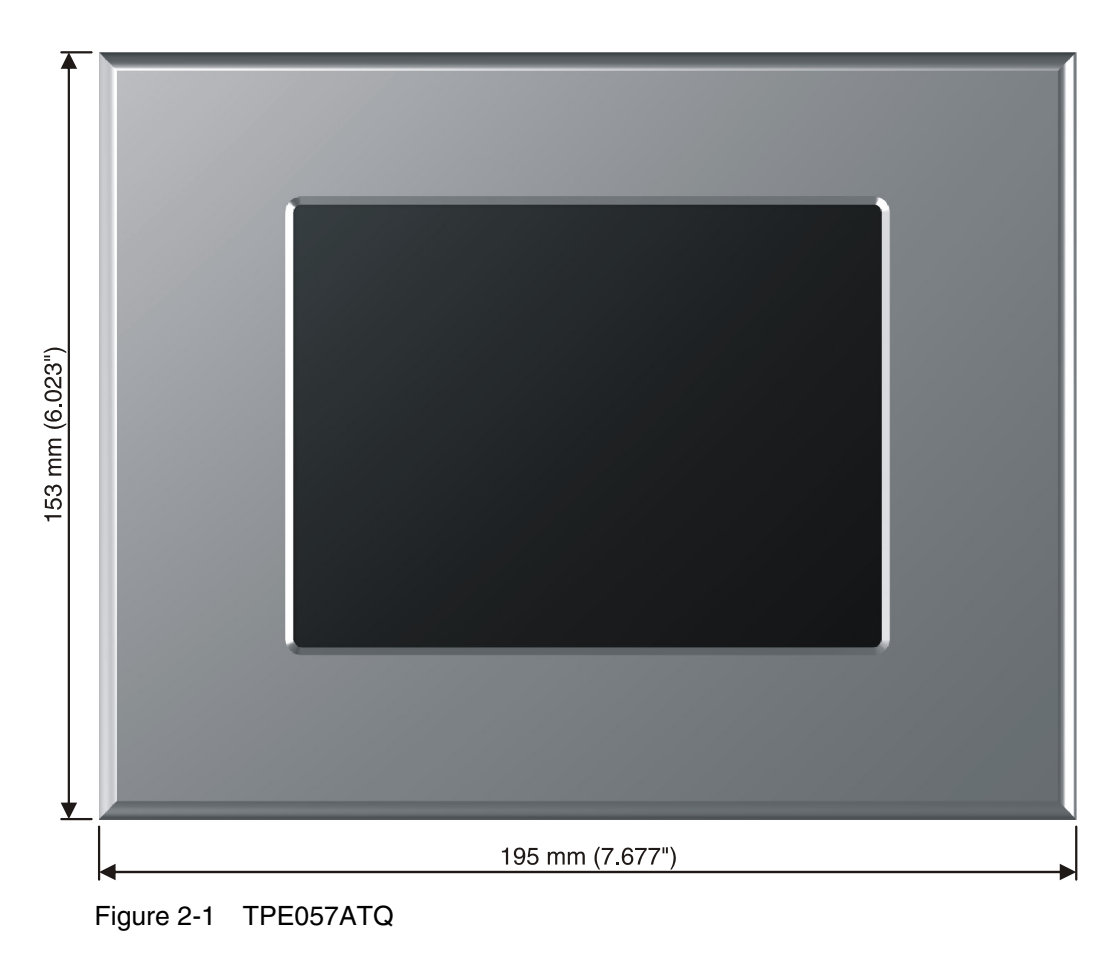

<span id="page-7-1"></span><span id="page-7-0"></span>**2.2.1 Front Panel Dimensions**

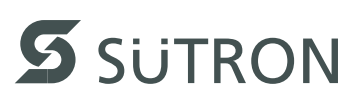

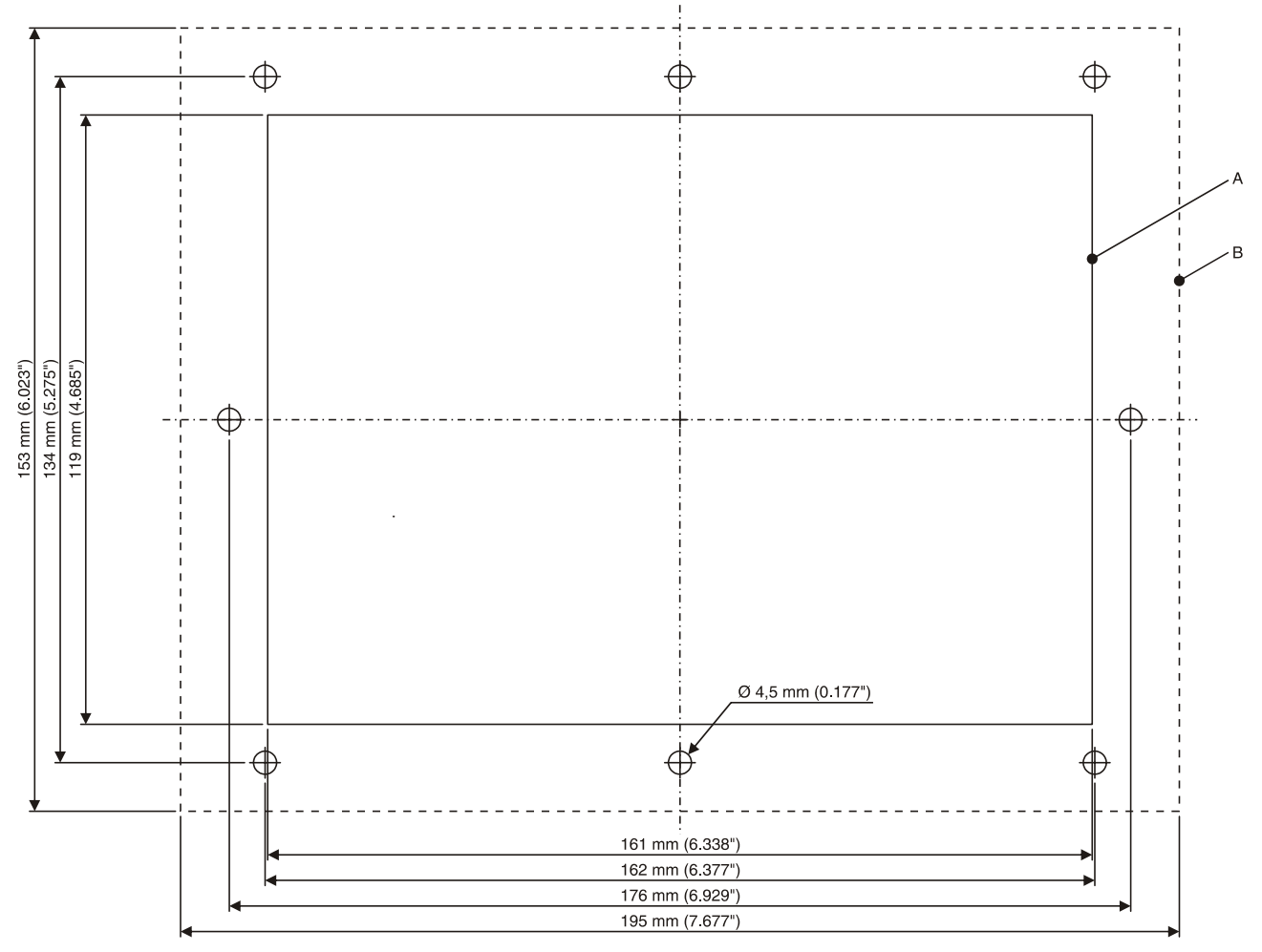

<span id="page-8-1"></span><span id="page-8-0"></span>**2.2.2 Mounting Cutout**

Figure 2-2 TPE057ATQ

**A** Mounting Cutout

**B** Front Panel

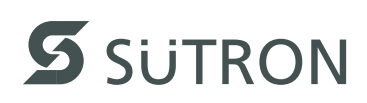

### <span id="page-9-0"></span>**2.2.3 Side View, Mounting Depth**

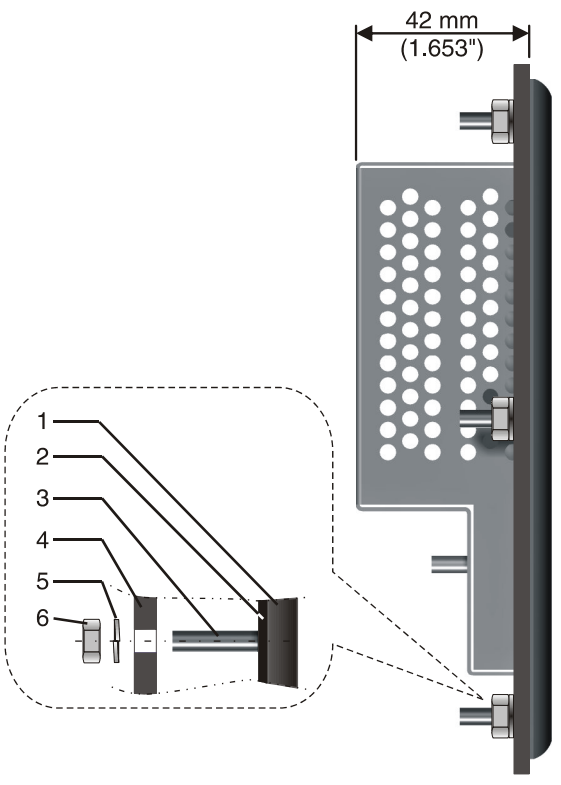

Figure 2-3 TPE057ATQ

- **1** Front Panel
- **2** Circumferential Seal
- **3** Press-in Threaded Bolt M4 x 16 mm (0.629")
- **4** Mounting Surface Thickness 1 mm to 6 mm (0.039" to 0.236")
- **5** Spring Lock Washer B4 DIN 127 Form B (not supplied)
- **6** Nut M4 DIN 934 (not supplied)

## <span id="page-10-2"></span><span id="page-10-0"></span>**2.3 Connecting the Device**

#### <span id="page-10-3"></span><span id="page-10-1"></span>**2.3.1 Supply Voltage 24 V**

The supply voltage is supplied via connector X1.

The device has reverse polarity protection. In case of wrong polarity, the device will not operate.

This is a protection class I device. For safe operation, safety extra-low voltage (SELV) in accordance with DIN EN 61131 must be used for the supply voltage.

Connector in the operating device: 3 pin connector

Table 2-1 Pin assignment supply voltage

| Pin | <b>Designation</b> | <b>Function</b>       |
|-----|--------------------|-----------------------|
|     |                    | Low-Noise Ground      |
|     | 0 V                | Supply Voltage 0 V    |
|     | 24 VDC             | Supply Voltage 24 VDC |

A suitable female connector strip is supplied.

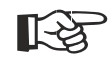

#### **NOTICE: Damage**

Cables with finely stranded conductors with a minimum cross-section of 0.75 mm² (18 AWG) and a maximum cross-section of 2.5 mm² (14 AWG) must be used for the supply voltage.

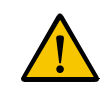

#### **DANGER: Hazardous voltages**

Hazardous voltages can exist inside electrical installations that can pose a danger to humans. Coming in contact with live parts may result in electric shock!

Use the following procedure to connect the device to the supply voltage:

1. Strip approx. 30 mm (1.181") off the outer cable sheath and approx. 5 mm (0.197") off the wires.

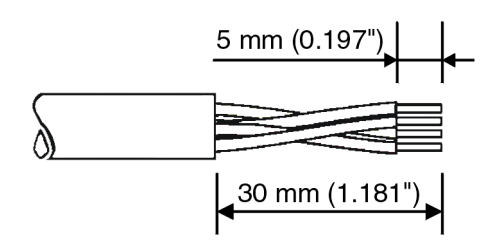

Figure 2-4 Preparing the cable

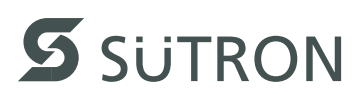

2. Fit the wires with wire end ferrules and connect the wires to the connector.

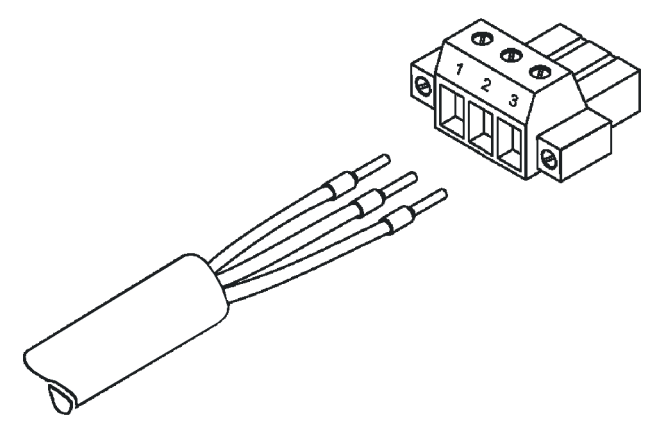

Figure 2-5 Connecting the female connector strip

3. Plug the female connector strip onto connector X1.

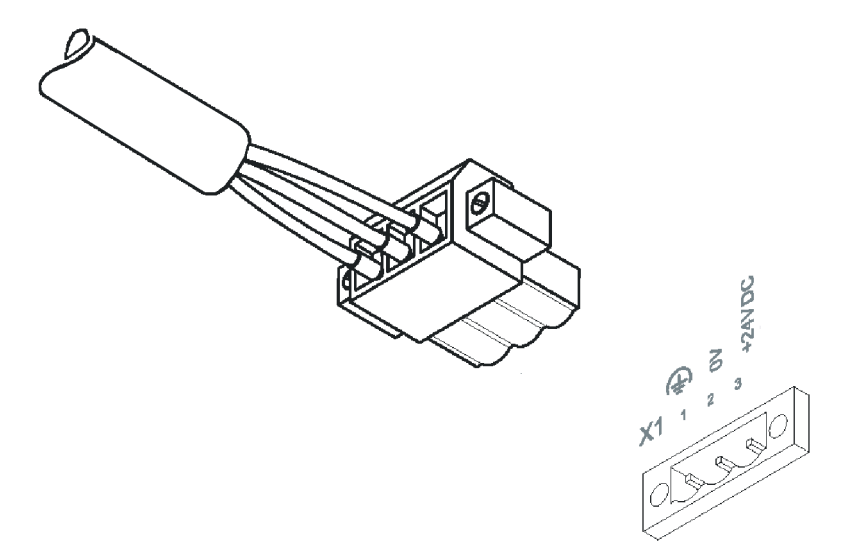

Figure 2-6 Female connector strip is plugged on

4. Secure the female connector strip in place with a screw-type locking to prevent it from slipping out.

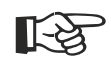

#### **NOTICE: Damage**

A separate conductor must always be provided for the protective grounding at the threaded bolt. The conductor must have a minimum cross-section of 1.5 mm² (16 AWG) and must be kept as short as possible.

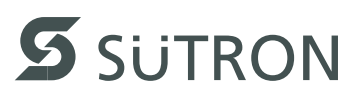

# <span id="page-12-3"></span><span id="page-12-0"></span>**2.4 Switching On**

The Windows CE operating system is installed on the operating device. Running on the operating system is the visualization runtime.

### <span id="page-12-2"></span><span id="page-12-1"></span>**2.4.1 Loading Procedure on Windows CE Operating Procedure**

The program allows you to use the buttons to make changes to the configuration.

The operating device has 3 operating modes:

- Normal (no button is pressed)
- Setup Main (Button **Press For Setup Main Menu** was pressed)
- Administration (**Admin** button was pressed)

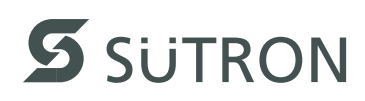

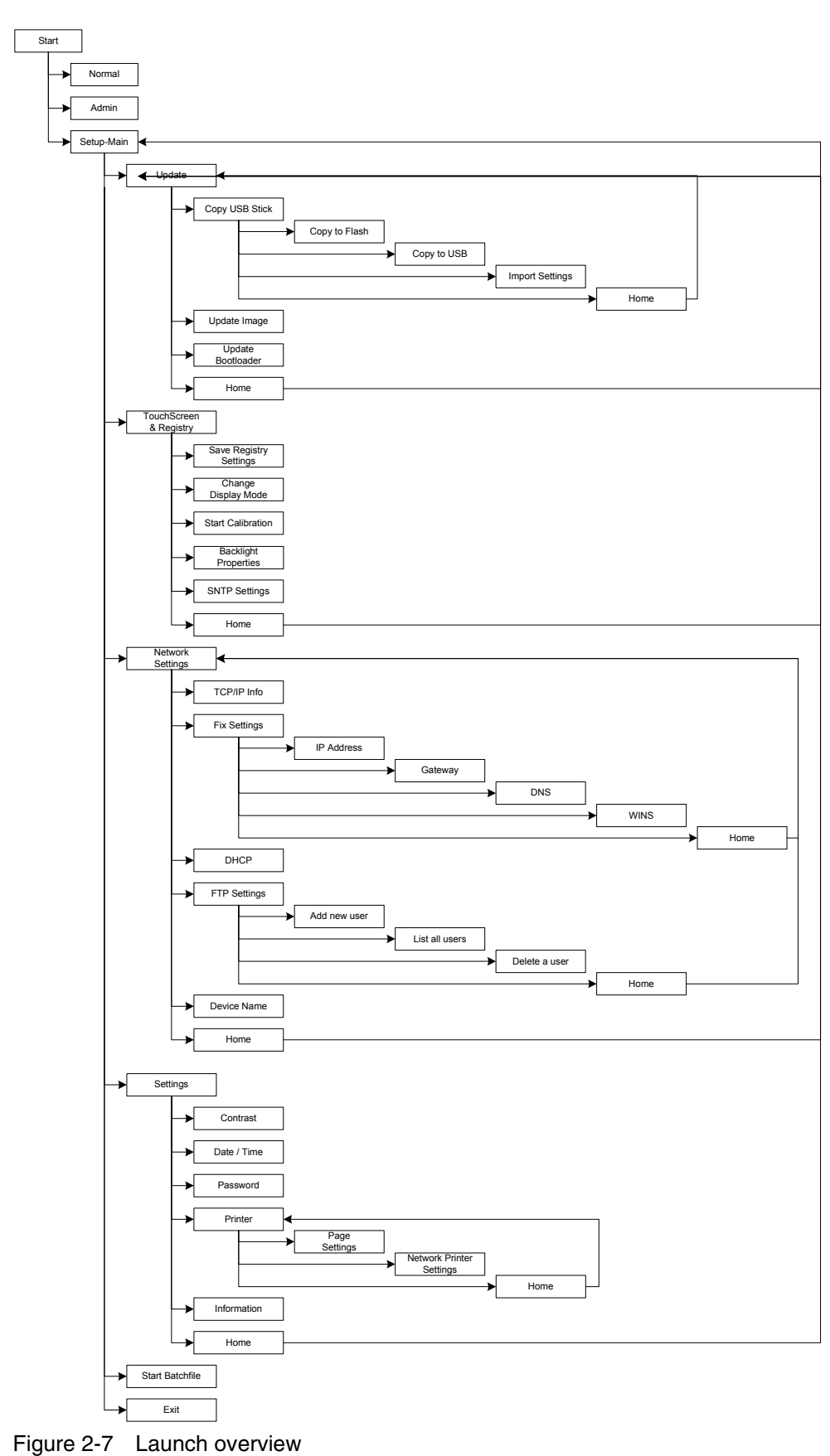

<span id="page-13-1"></span><span id="page-13-0"></span>**2.4.1.1 Launch Overview**

#### <span id="page-14-0"></span>**2.4.1.2 Normal Mode**

<span id="page-14-2"></span>The program AppStarter.exe starts from the internal Flash memory.

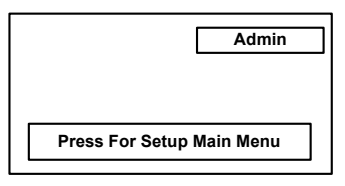

Figure 2-8 Display after startup

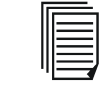

<span id="page-14-3"></span>Please, note that the device is accessible over the Ethernet only after assignment of an IP address to the Ethernet.

#### <span id="page-14-1"></span>**2.4.1.3 Setup Main Mode**

If you press the **Press For Setup Main Menu** button during the startup phase, the "Setup Main" mode starts.

| <b>Setup Main</b>                 |                                  |  |  |  |
|-----------------------------------|----------------------------------|--|--|--|
| Update                            | Exit                             |  |  |  |
| <b>Touch Screen</b><br>& Registry | <b>Settings</b>                  |  |  |  |
| <b>Network</b><br><b>Settings</b> | <b>Start</b><br><b>Batchfile</b> |  |  |  |

Figure 2-9 Setup Main

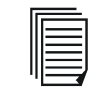

Some settings are password-protected. The password is "+-+-".

**Update:**

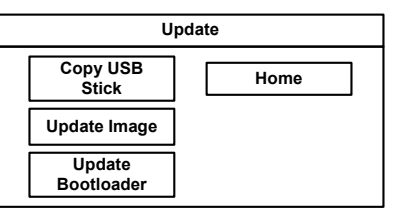

Figure 2-10 Update

#### **Update, Copy USB-Stick:**

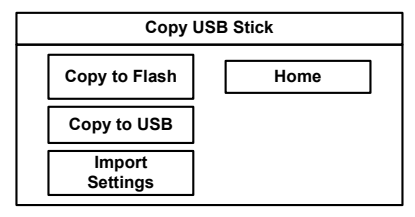

Figure 2-11 Copy USB Stick

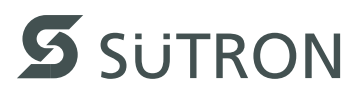

#### **Update, Copy USB-Stick, Copy to Flash:**

This function copies the data from the USB stick to the internal flash file system.

Several projects can be managed in subdirectories below the directory TSvisRT. If more than one project is in different subdirectories, a choice dialog is displayed. Only directories which contain a project file (\*.cb) are listed.

The entire TSvisRT directory or the corresponding subdirectory and the AppStarter.exe are copied into the target directory of the flash file system.

#### **Update, Copy USB Stick, Copy to USB:**

Copies the content of the flash file system to the "backup" directory of the USB stick. This excludes protected system files. A log file is also transferred, which can be used to restore system settings via the "Import Settings" item.

#### **Update, Copy USB Stick, Import Settings:**

An automatically generated log file can be used to restore the system settings. If the "backup" directory of the USB stick contains a corresponding log file, these settings can be restored.

This is possible only when using identical device types.

#### **Update, Update Image:**

If the "image" subdirectory on the USB stick contains a "\*.nb0" file, this file is used to perform the image update. There must only be one "\*.nb0" file in this directory. In this case, the flash registry is always deactivated so that the image is processed with a new default registry.

#### **Update, Update Bootloader:**

If the "bootloader" subdirectory on the USB stick contains a  $\pi^*$ .nb0" file, this file is used to perform the bootloader update. There must only be one  $\frac{*}{n}$ .nb0" file in this directory.

The user is informed that the update has been successfully completed.

#### **Touch Screen & Registry:**

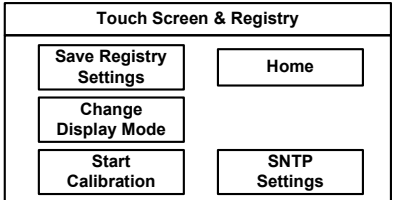

Figure 2-12 Touch Screen & Registry

#### **Touch Screen & Registry, Save Registry Settings:**

The entire registry is saved.

#### **Touch Screen & Registry, Change Display Mode:**

| <b>Change Display Mode</b> |                          |  |
|----------------------------|--------------------------|--|
| - Current Mode —           | Cancel                   |  |
| A<br>$\mathbf{r}$<br>Þ     | OK<br><b>□</b> LCD Saver |  |

Figure 2-13 Change Display Mode

Set-up of display adjustment.

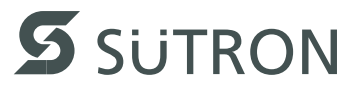

LCD Saver switches the brightness to the lowest value, if no user operation occures for at least one hour.

This entry is able to be password-protected.

**Touch Screen & Registry, Start Calibration:**

The touch calibration is started. After the calibration the values are stored automatically in the registry.

#### **Touch Screen & Registry, Backlight Properties:**

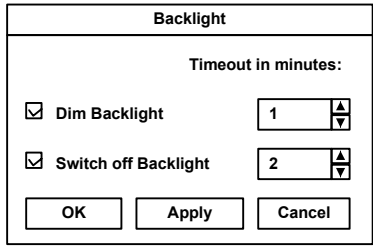

Figure 2-14 Backlight Properties

The brightness of the backlight can be reduced after the defined time (minutes) and turned off in addition.

This entry is able to be password-protected.

#### **Touch Screen & Registry, SNTP Settings:**

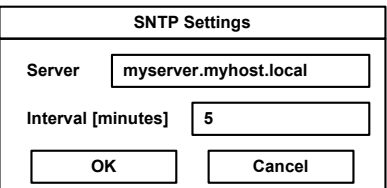

Figure 2-15 Registry, SNTP Settings

You can enter the address of a time server located in the intranet or Internet. The synchronization interval is specified in minutes.

This entry is able to be password-protected.

#### **Network Settings:**

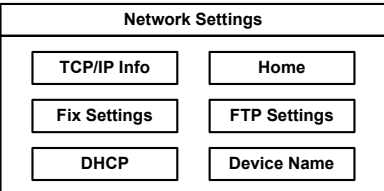

Figure 2-16 Network Settings

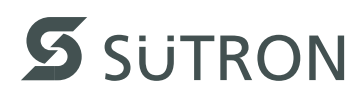

#### **Network Settings, TCP/IP Info:**

| <b>TCP/IP Info</b>                                                                                                    |    |
|----------------------------------------------------------------------------------------------------|----|
| MAC: 0-7-93-FF-FF-CF<br>IP: 192.168.100.82<br>Mask: 255.255.255.0<br>Device Name: MyName<br><b>DHCP</b> enabled<br>Gate: 000.000.000.000<br>1. DNS: 000.000.000.000 |    |
| 2. DNS: 000.000.000.000<br>1. WINS: 000.000.000.000<br>2. WINS: 000.000.000.000                                                                                     | nκ |

Figure 2-17 TCP/IP Info

The following informations are displayed:

- MAC address
- IP address,
- Subnet mask address,
- Device name,
- DHCP status,
- Gateway address,
- 1. DNS address,
- 2. DNS address,
- 1. WINS address,
- 2. WINS address.

#### **Network Settings, Fix Settings, IP Address:**

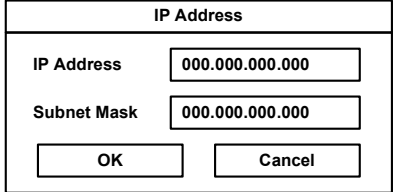

Figure 2-18 IP Address

The system automatically deselects DHCP and optionally enters the settings from the IPSetting.ini file of the USB stick. This file must exist in the root directory of the USB stick.

If no USB stick is connected the information is read from the registry.

This entry is able to be password-protected.

Contents of the IPSetting.ini file:

```
[IPCONFIG]
IPAddress=172.016.042.150
SubnetMask=255.255.255.000
```
All addresses have to be entered in the format "xxx.xxx.xxx.xxx". Numbers smaller than 100 have to be filled up with leading zeros. (e.g.: 192.168.42.1 -> 192.168.042.001).

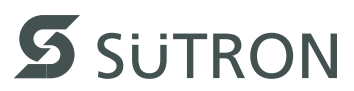

#### **Network Settings, Fix Settings, Gateway:**

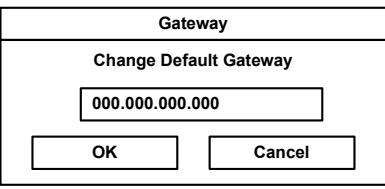

Figure 2-19 Gateway

The system automatically deselects DHCP and optionally enters the settings from the IPSetting.ini file of the USB stick. This file must exist in the root directory of the USB stick.

If no USB stick is connected the information is read from the registry.

This entry is able to be password-protected.

Contents of the IPSetting.ini file:

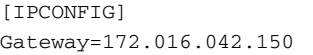

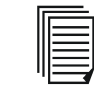

All addresses have to be entered in the format "xxx.xxx.xxx.xxx". Numbers smaller than 100 have to be filled up with leading zeros. (e.g.: 192.168.42.1 -> 192.168.042.001).

#### **Network Settings, Fix Settings, DNS:**

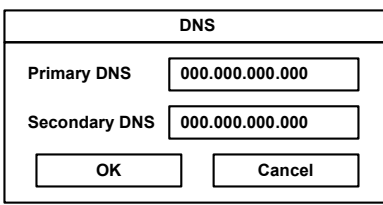

Figure 2-20 DNS

The system deselects DHCP and enters the settings from the IPSetting.ini file of the USB stick. This file must exist in the root directory of the USB stick. If no USB stick is connected the information is read from the registry.

This entry is able to be password-protected.

Contents of the IPSetting.ini file:

[IPCONFIG] PrimaryDNS=172.016.042.150 SecondaryDNS=172.016.042.151

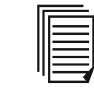

All addresses have to be entered in the format "xxx.xxx.xxx.xxx". Numbers smaller than 100 have to be filled up with leading zeros. (e.g.: 192.168.42.1 -> 192.168.042.001).

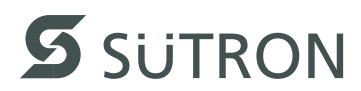

#### **Network Settings, Fix Settings, WINS:**

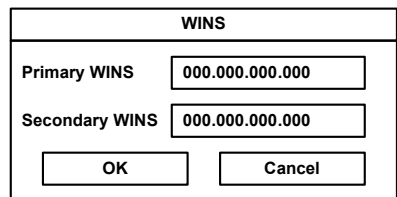

Figure 2-21 WINS

The system automatically deselects DHCP and optionally enters the settings from the IPSetting.ini file of the USB stick. This file must exist in the root directory of the USB stick.

If no USB stick is connected the information is read from the registry.

This entry is able to be password-protected.

Contents of the IPSetting.ini file:

```
[IPCONFIG]
PrimaryWINS=172.016.042.150
SecondaryWINS=172.016.042.151
```
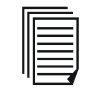

All addresses have to be entered in the format "xxx.xxx.xxx.xxx". Numbers smaller than 100 have to be filled up with leading zeros. (e.g.: 192.168.42.1 -> 192.168.042.001).

#### **Network Settings, DHCP:**

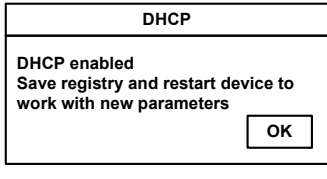

Figure 2-22 DHCP

You may enable DHCP service. You must save this setting when exiting of by using "Save Registry Settings".

This entry is able to be password-protected.

#### **Network Settings, FTP Settings, Add new user:**

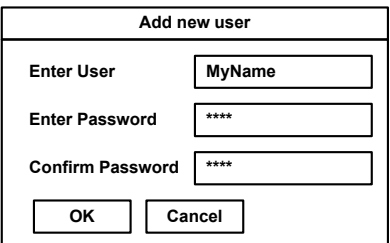

Figure 2-23 Add new user

You may enter a new user name. You have to assign a password to the user name and to confirm it.

If at least one user name is added you cannot login to the FTP server as anonymous anymore.

#### **Network Settings, FTP Settings, List all users:**

All users are listed within a DOS box.

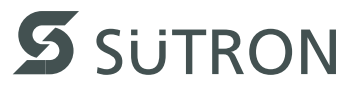

**Network Settings, FTP Settings, Delete a user:**

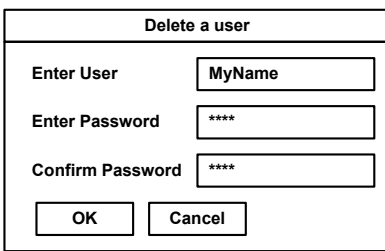

Figure 2-24 Delete a user

You may enter the user name you like to delete.

This entry is able to be password-protected.

#### **Network Settings, Device Name:**

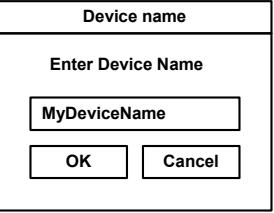

Figure 2-25 Device Name

You can define a device name with up to 14 characters. Via a FTP connection you can access the device with the device name instead of the IP address.

This entry is able to be password-protected.

#### **Settings:**

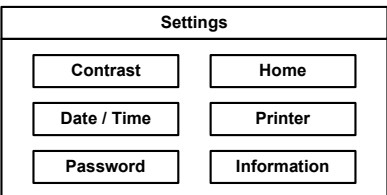

Figure 2-26 Settings

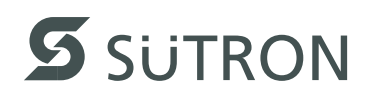

#### **Settings, Contrast:**

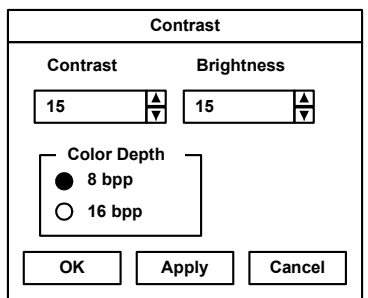

Figure 2-27 Contrast

The operating mode setup main is displayed with default values for contrast and brightness to ensure reading also at faulty values. If you change a value, you have to confirm this in a dialog. If you press **Cancel** or 5 seconds pass without any action the value is not accepted.

Depending on the display type different values can be influenced:

#### Table 2-2

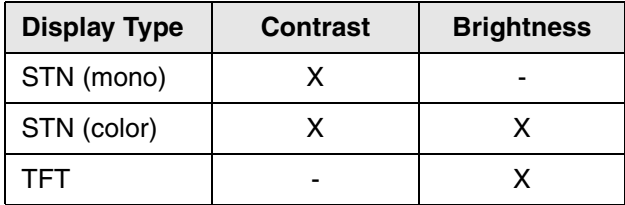

Selection of color depth for TFT displays.

This entry is able to be password-protected.

#### **Settings, Date / Time:**

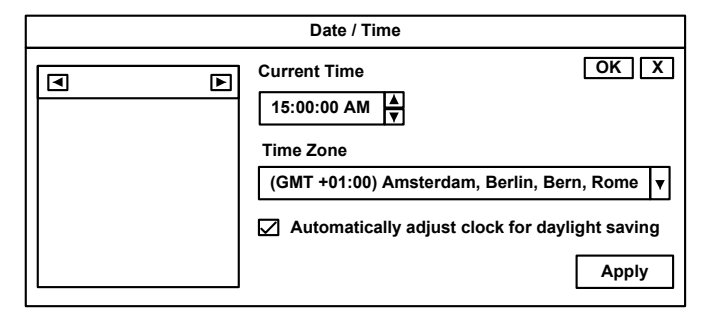

Figure 2-28 Date / Time

Set the date, time and time zone.

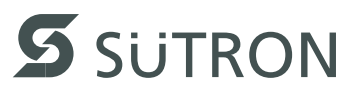

#### **Settings, Password:**

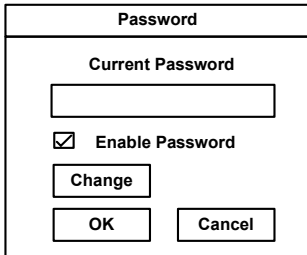

Figure 2-29 Password

The password can be activated, deactivated or redefined. When the password is activated, all password-protected dialog boxes can only be accessed if the password has been entered successfully.

This entry is able to be password-protected.

#### **Settings, Printer:**

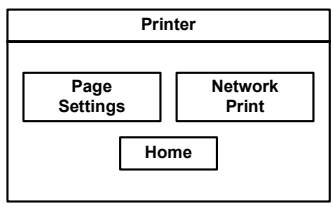

Figure 2-30 Printer

Branching to "Page Settings" and "Network Print".

This entry is able to be password-protected.

#### **Settings, Printer, Page Settings:**

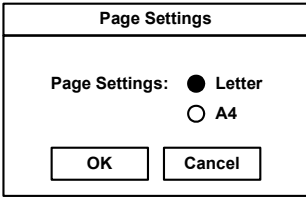

Figure 2-31 Page Settings

Select the paper format, "Letter" or "A4", "Letter" is default.

This entry is automatically stored in the registry.

#### **Settings, Printer, Network Print:**

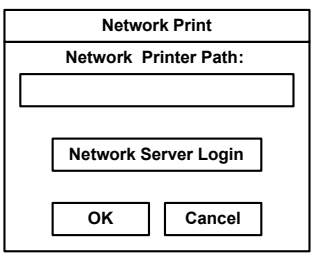

Figure 2-32 Network Print

Enter the network printer path.

This entry is automatically stored in the registry.

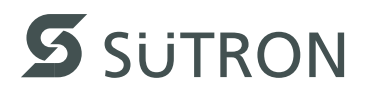

#### **Settings, Printer, Network Print, Network Server Login:**

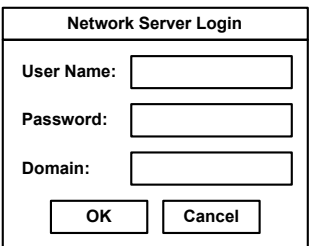

Figure 2-33 Network Server Login

You may perform a network login.

Enter a user name, password and domain.

This entry is automatically stored in the registry.

#### **Settings, Information:**

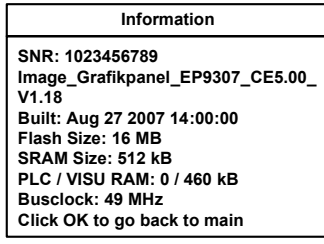

Figure 2-34 Information

The following informations are displayed:

- Serial number,
- Product ID,
- Image version,
- Built version,
- Built date,
- Size of flash,
- Size of SRAM,
- Size of PLC / Visu RAM,
- Bus clock speed.

#### **Start Batchfile:**

The **project.bat** file in the **FlashDrv** directory starts, if available.

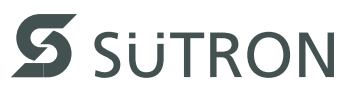

#### <span id="page-24-1"></span><span id="page-24-0"></span>**2.4.1.4 Administration Operating Mode**

If you press the **Admin** button during the startup phase, the Administration mode of operation starts.

You can use the Admin.ini file to manage the device. This file must exist in the root directory of the USB stick.

This file is used as a dongle to prevent users from changing the device during normal operation.

Possible contents for the Admin.ini file:

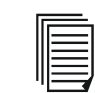

Observe upper and lower case for all entries!

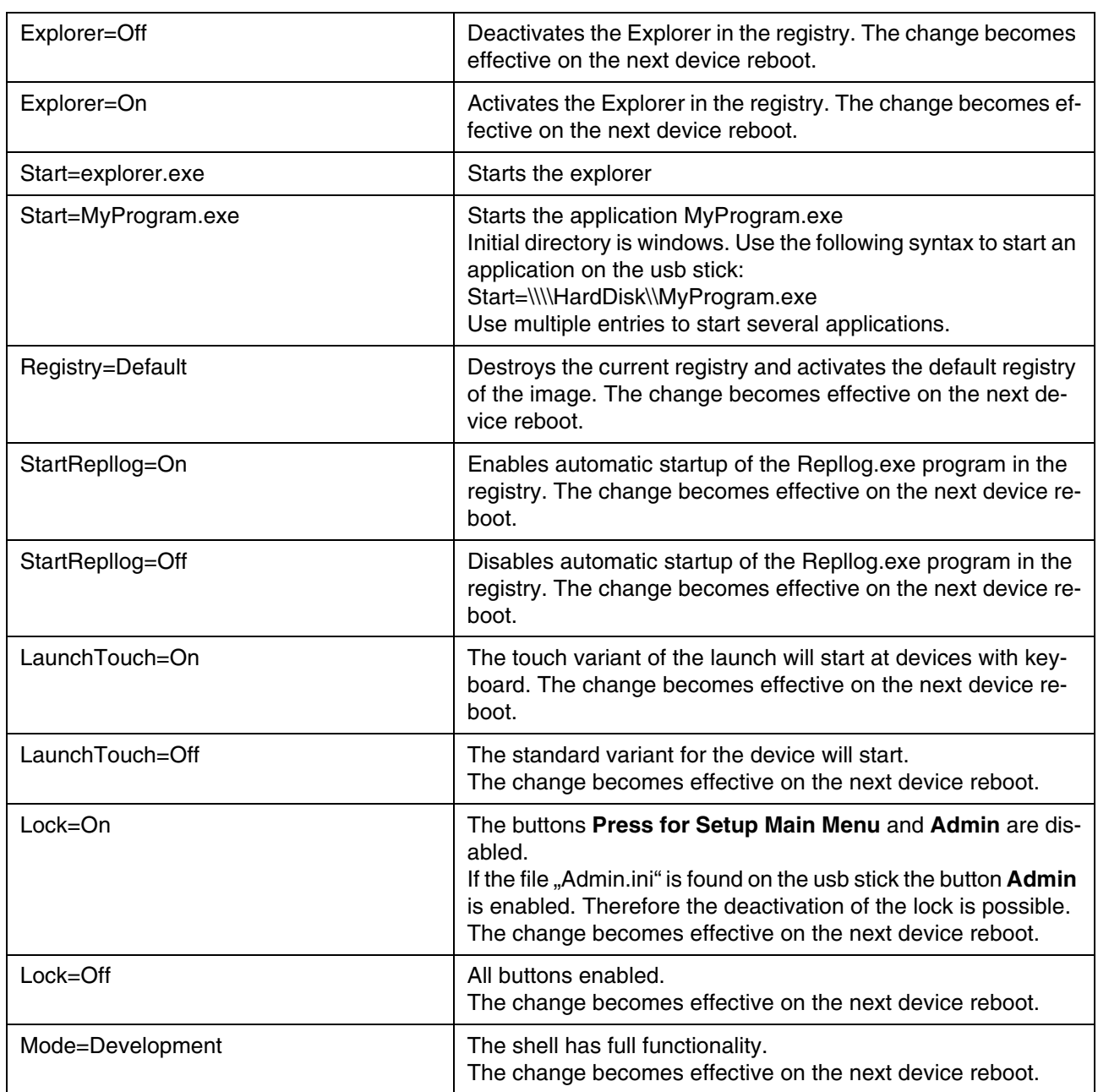

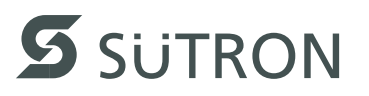

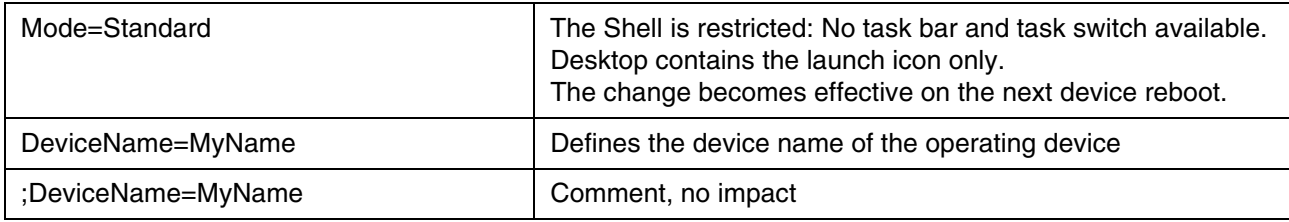

## <span id="page-25-1"></span><span id="page-25-0"></span>**2.4.2 Important Files and Update**

Table 2-3 Important files and update

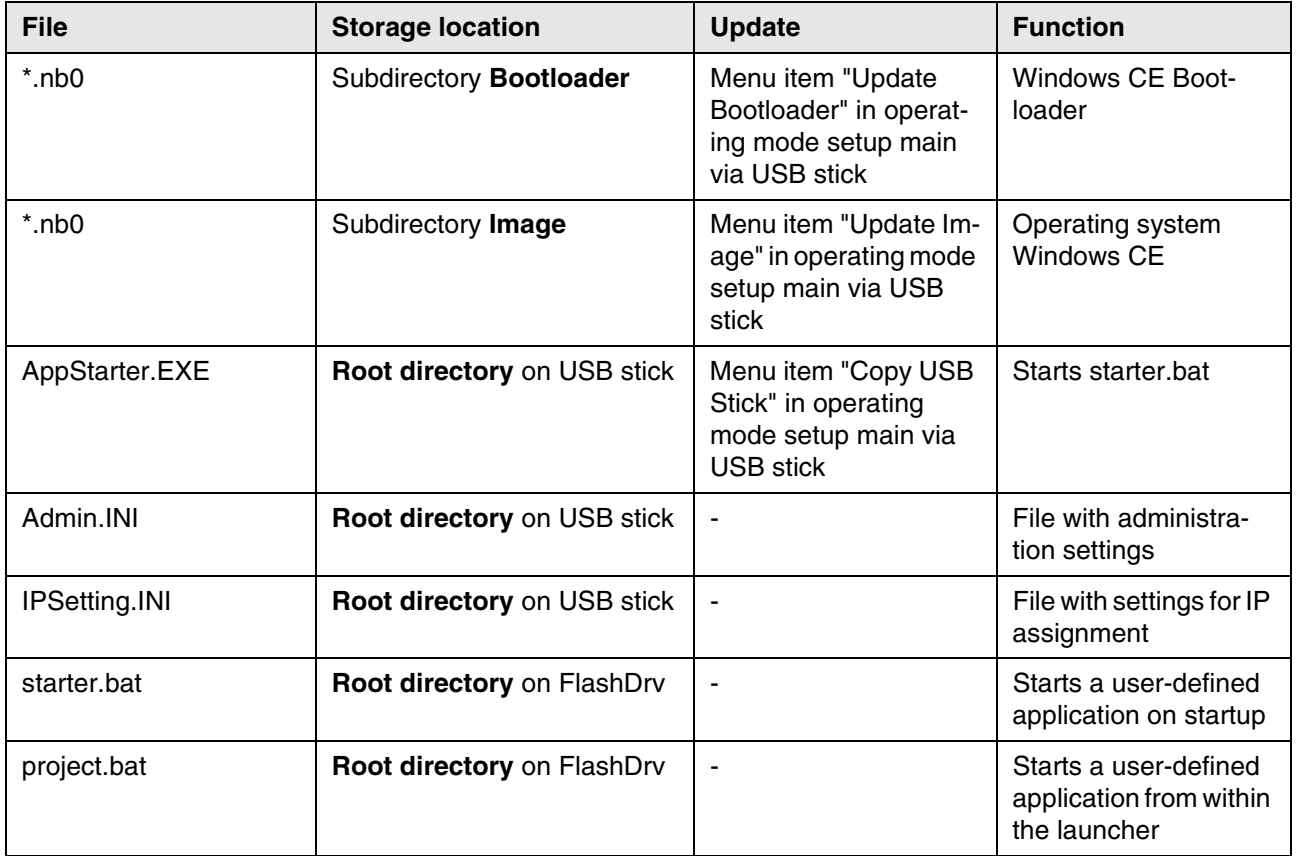

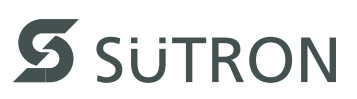

# <span id="page-26-2"></span><span id="page-26-0"></span>**2.5 Identification**

The operating device can be identified using the nameplate on the rear of the device.

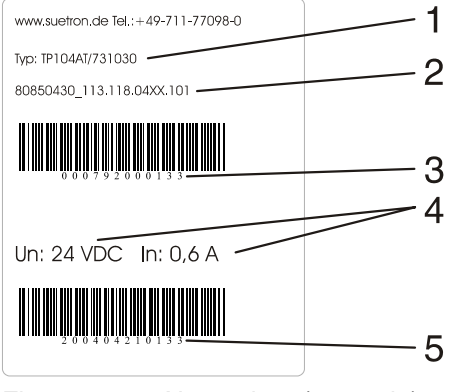

<span id="page-26-3"></span>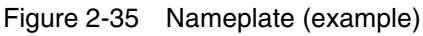

- <span id="page-26-4"></span>**1** Order number
- **2** Version key (at time of delivery)
- **3** MAC address
- **4** Voltage and power specification
- **5** Serial number

### <span id="page-26-1"></span>**2.5.1 Version Key**

The version key provides information on the version level of various components at time of delivery.

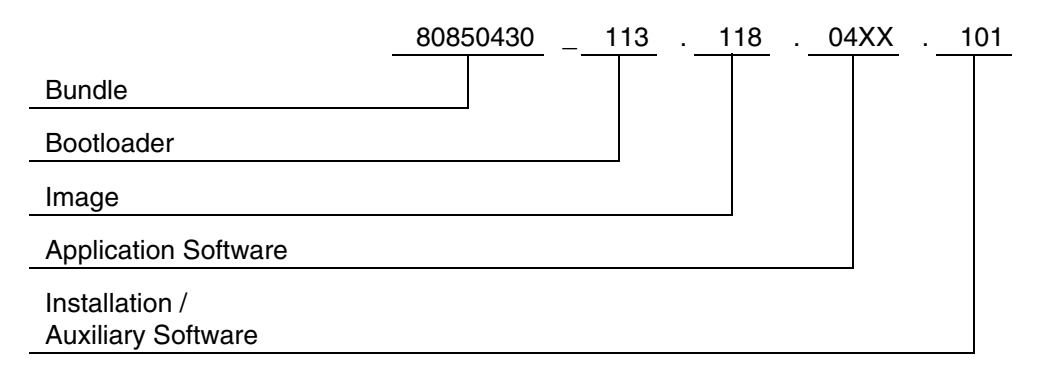

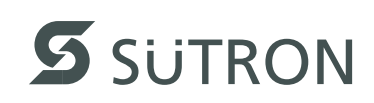

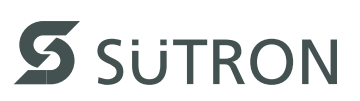

# <span id="page-28-0"></span>**3 Control and Display Elements**

<span id="page-28-3"></span><span id="page-28-1"></span>**3.1 Display**

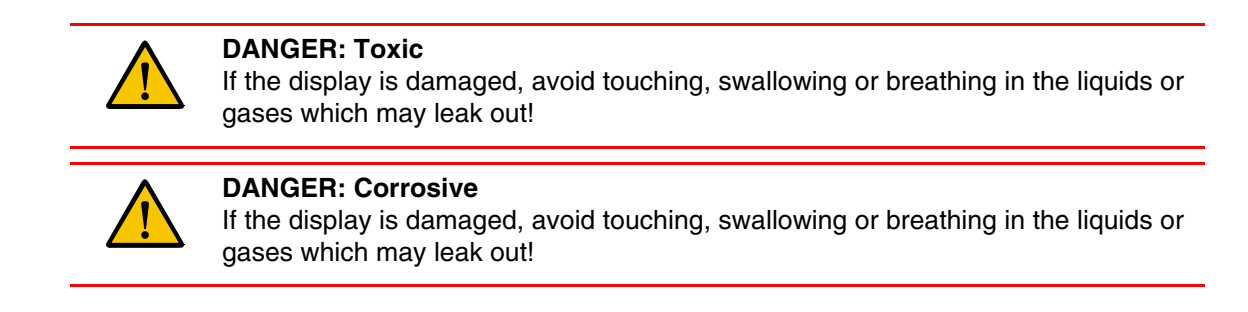

### <span id="page-28-4"></span><span id="page-28-2"></span>**3.1.1 Touch Screen**

The device is equipped with a resistive 4 wire touch screen. You operate the device using this touch screen.

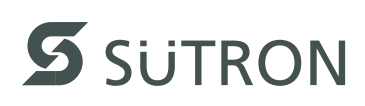

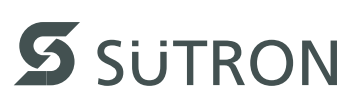

# <span id="page-30-0"></span>**4 Interfaces of the Device**

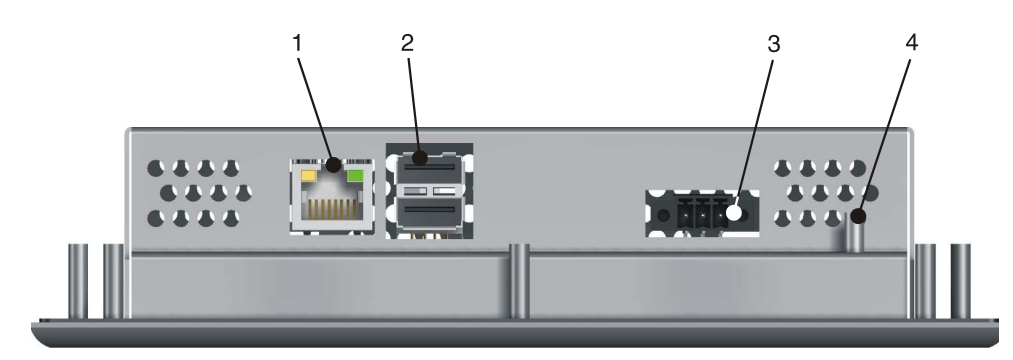

Figure 4-1 Rear view

- **1** Female Connector X5 (Ethernet)
- **2** Female Connector X9, X10 (USB Host Type A)
- **3** Female Connector X7 (RS422/RS485) optional
- **4** Termination Switch (X7) optional
- **5** Connector X1 (Supply Voltage)
- **6** Threaded Bolt For Protective Grounding

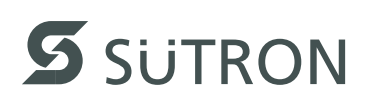

# <span id="page-31-4"></span><span id="page-31-0"></span>**4.1 Ethernet (X5)**

A 10/100 Base-T Ethernet interface is located on the side of the operating device.

#### <span id="page-31-5"></span><span id="page-31-1"></span>**4.1.1 Pin Assignment**

Connector in the operating device: RJ45 female connector.

| Pin            | <b>Designation</b> | <b>Function</b>                            |
|----------------|--------------------|--------------------------------------------|
| 1              | $Tx +$             | <b>Transmitted Data, Positive Polarity</b> |
| $\overline{2}$ | Tx-                | <b>Transmitted Data, Negative Polarity</b> |
| 3              | $Rx+$              | Received Data, Positive Polarity           |
| 4              | n.c.               | Not Connected                              |
| 5              | n.c.               | Not Connected                              |
| 6              | Rx-                | Received Data, Negative Polarity           |
| $\overline{7}$ | n.c.               | Not Connected                              |
| 8              | n.c.               | Not Connected                              |

Table 4-1 Assignment of the Ethernet interface

### <span id="page-31-3"></span><span id="page-31-2"></span>**4.1.2 Cable**

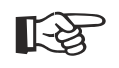

#### **NOTICE**

A twisted pair cable of the category 5 (CAT 5) type must be used. The maximum cable length is 100 m (328.084 feet).

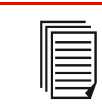

See the IEEE 802.3 standard for further information.

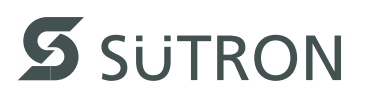

#### <span id="page-32-4"></span><span id="page-32-0"></span>**4.1.3 Diagnostics**

Ethernet diagnostics LEDs are located at the side of the operating device.

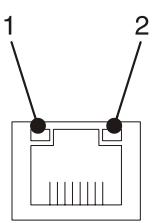

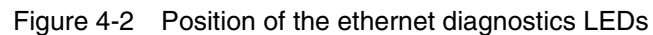

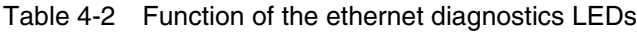

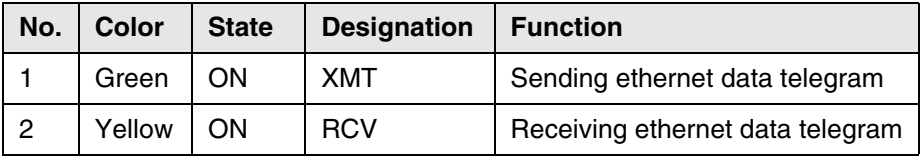

## <span id="page-32-5"></span><span id="page-32-1"></span>**4.2 USB (X9, X10)**

Two host interfaces are available on the operating device.

隐

#### Using input devices not suitable for industrial use (e.g. keyboard, mouse) may decrease safety of operation. This includes input devices intended for home and office use.

**KA** 

#### **NOTICE: Damage**

**NOTICE**

The use of this interface is permitted only within the temperature range of - 20 °C to + 55 °C (- 4 °F to + 131 °F).

#### <span id="page-32-3"></span><span id="page-32-2"></span>**4.2.1 Cable**

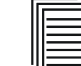

For the specification of a suitable cable, please refer to the "Universal Serial Bus Specification Rev. 2.0".

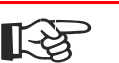

#### **NOTICE**

The maximum cable length for the cable used is 2.5 m (8.202 feet).

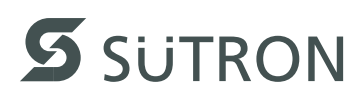

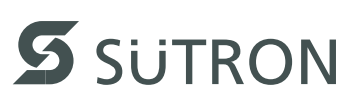

# <span id="page-34-0"></span>**5 Maintenance and Servicing**

# <span id="page-34-4"></span><span id="page-34-1"></span>**5.1 Front Panel**

Only use a damp cloth to remove any dirt from the front panel.

<span id="page-34-2"></span>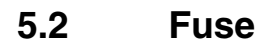

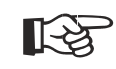

#### <span id="page-34-3"></span>**NOTICE: Damage**

The semiconductor fuse cannot be replaced!

A semiconductor fuse is used to protect the device. Once the fuse has been tripped, the device must be disconnected from the supply voltage to allow the semiconductor fuse to regenerate. At an ambient temperature of 20 °C (68 °F), the regeneration takes approximately 20 seconds. The higher the ambient temperature, the longer the regeneration takes.

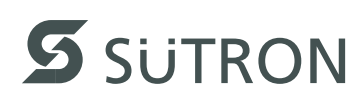

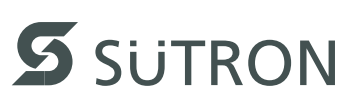

# <span id="page-36-0"></span>**6 Technical Data**

# <span id="page-36-2"></span><span id="page-36-1"></span>**6.1 Generally**

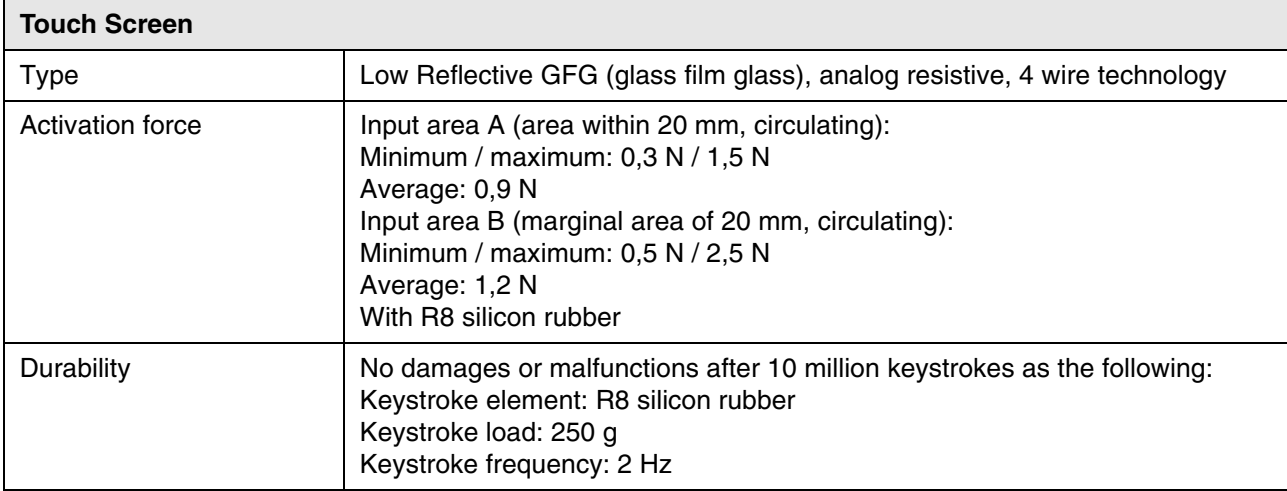

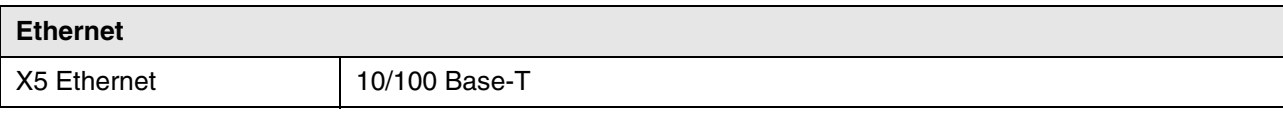

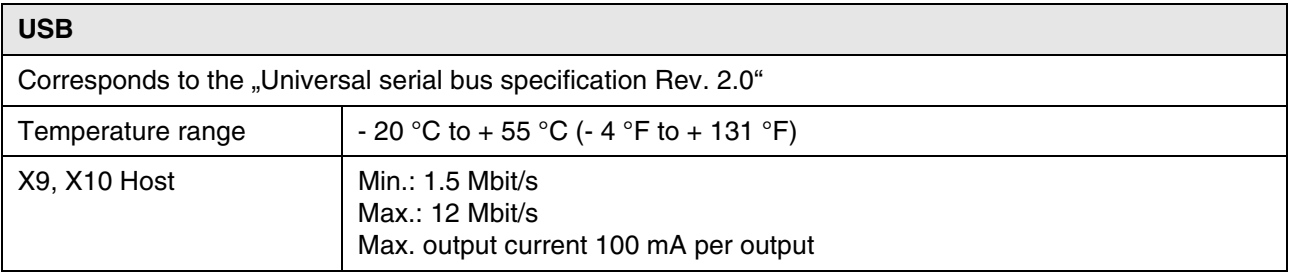

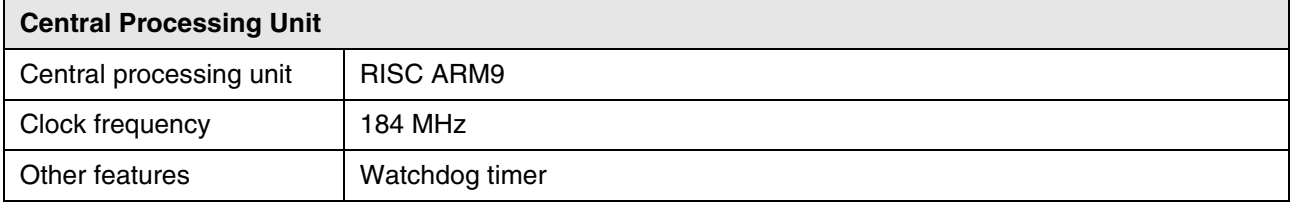

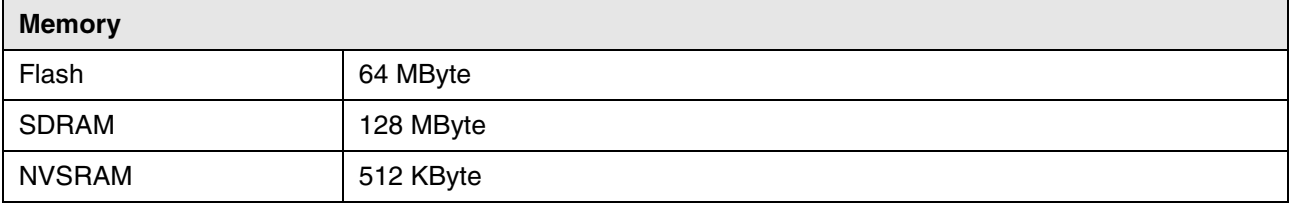

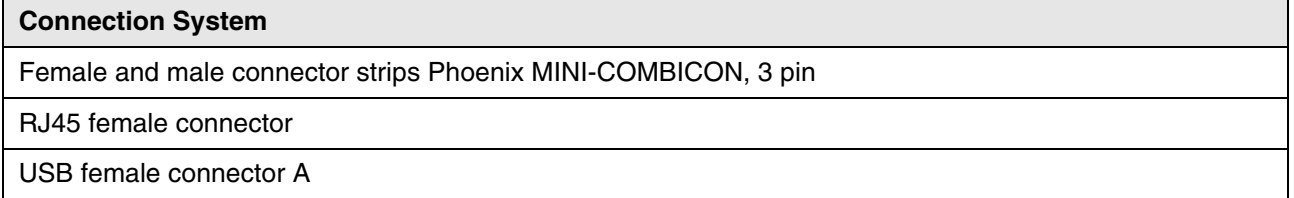

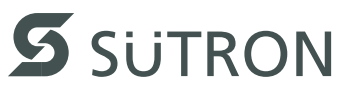

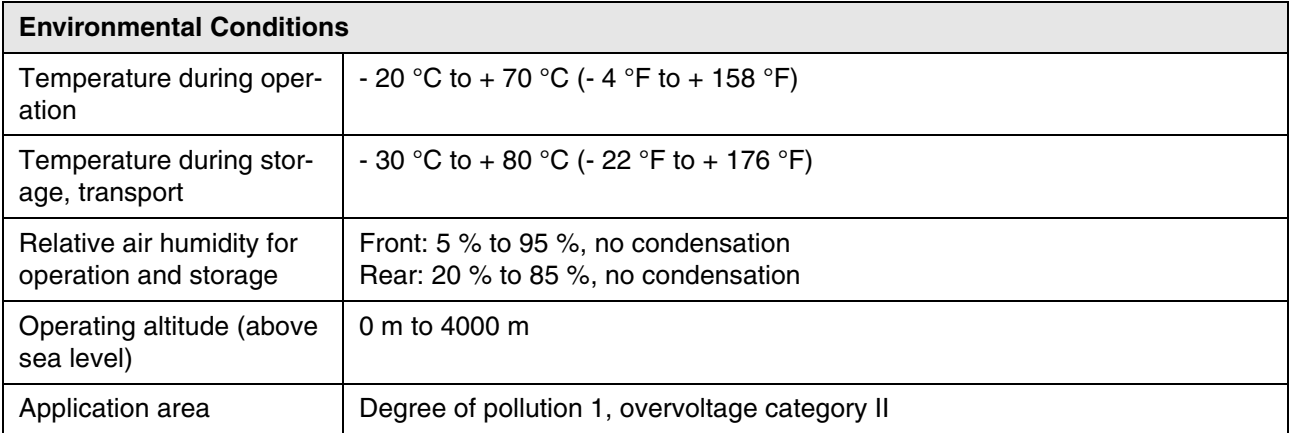

<span id="page-37-0"></span>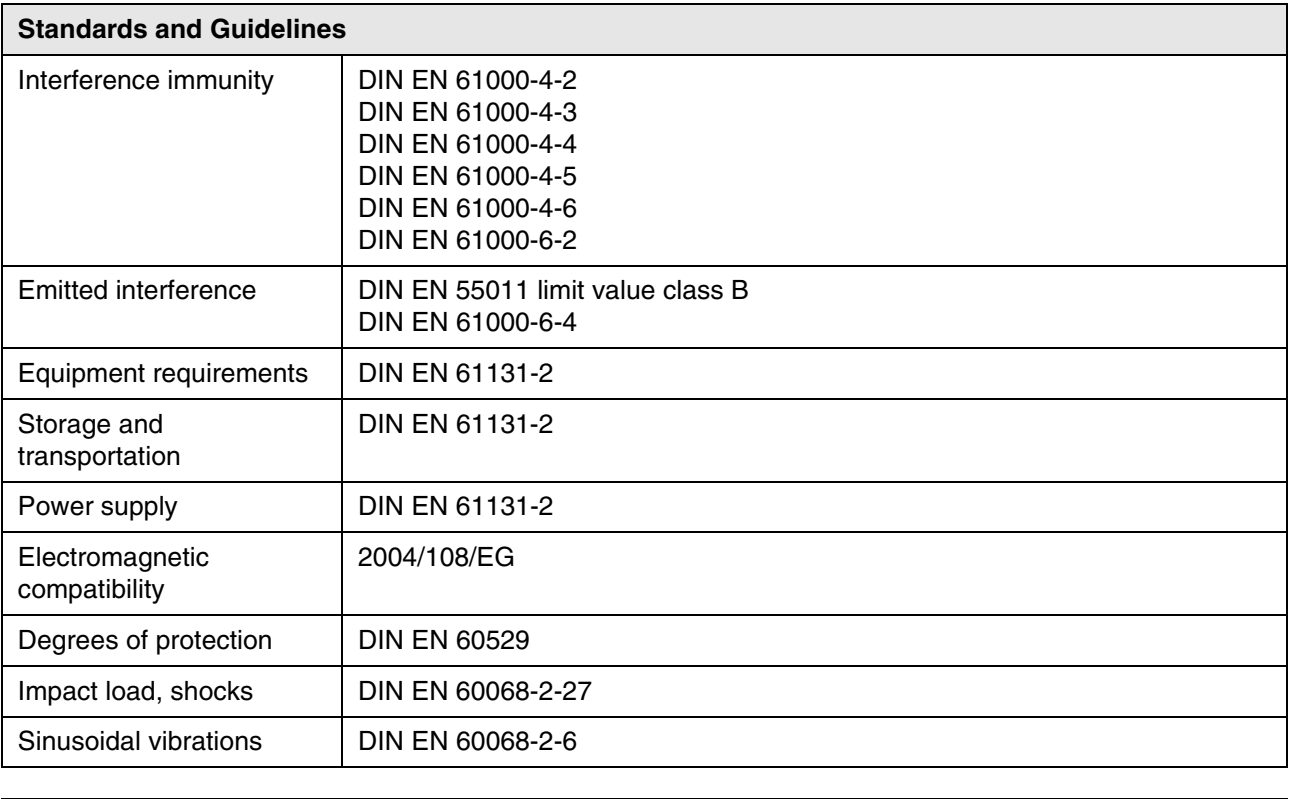

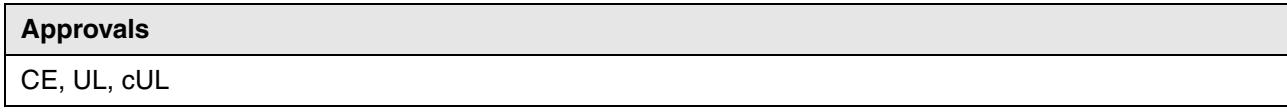

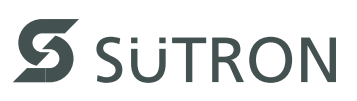

# <span id="page-38-1"></span><span id="page-38-0"></span>**6.2 TPE057ATQ**

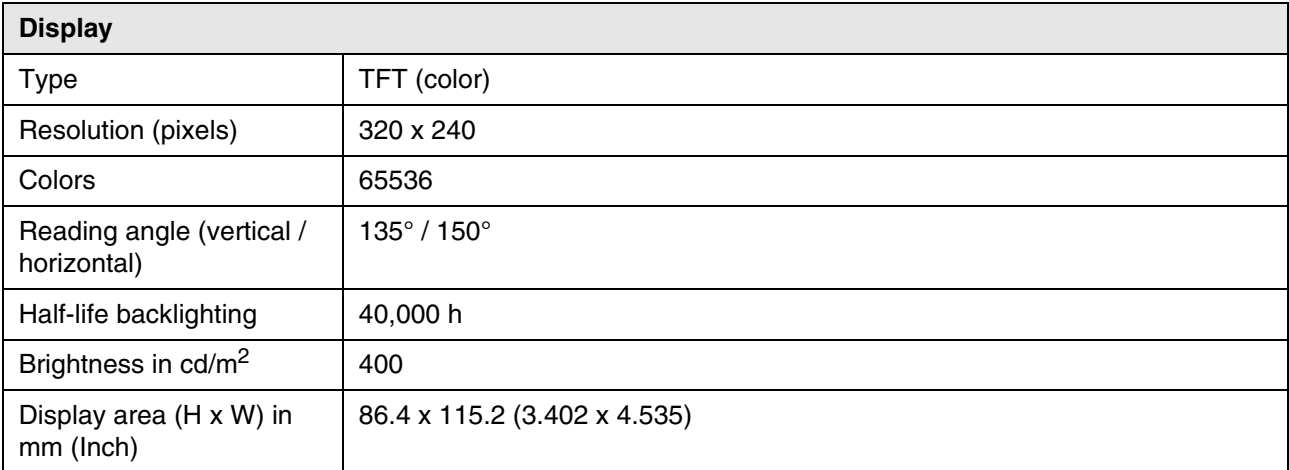

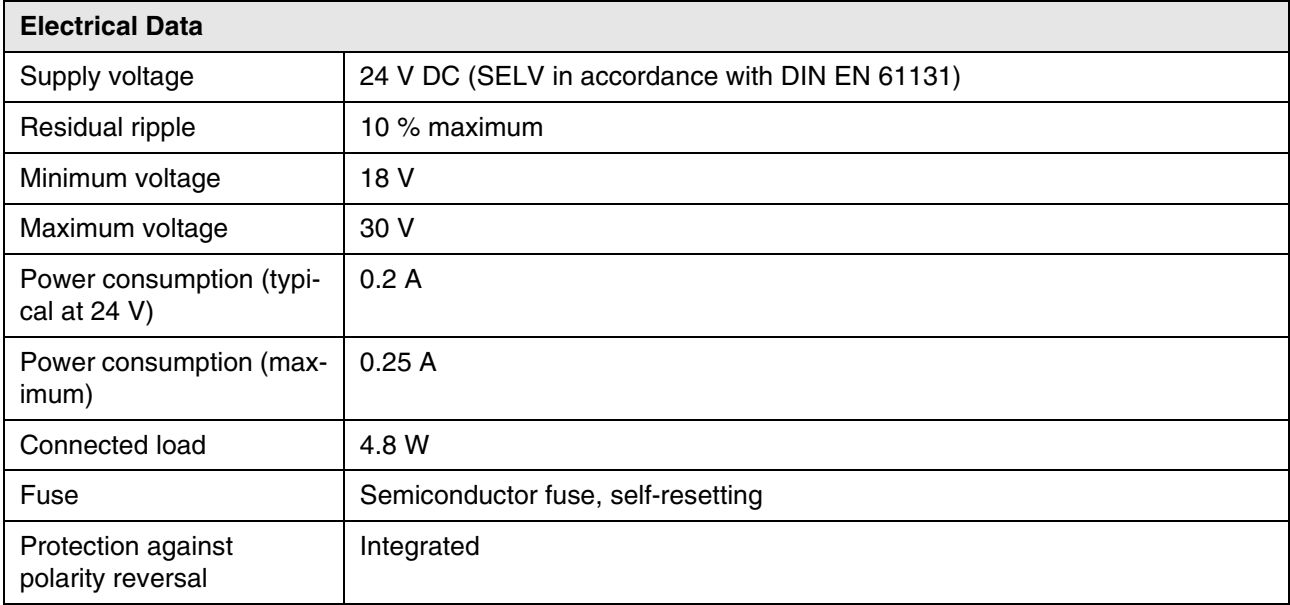

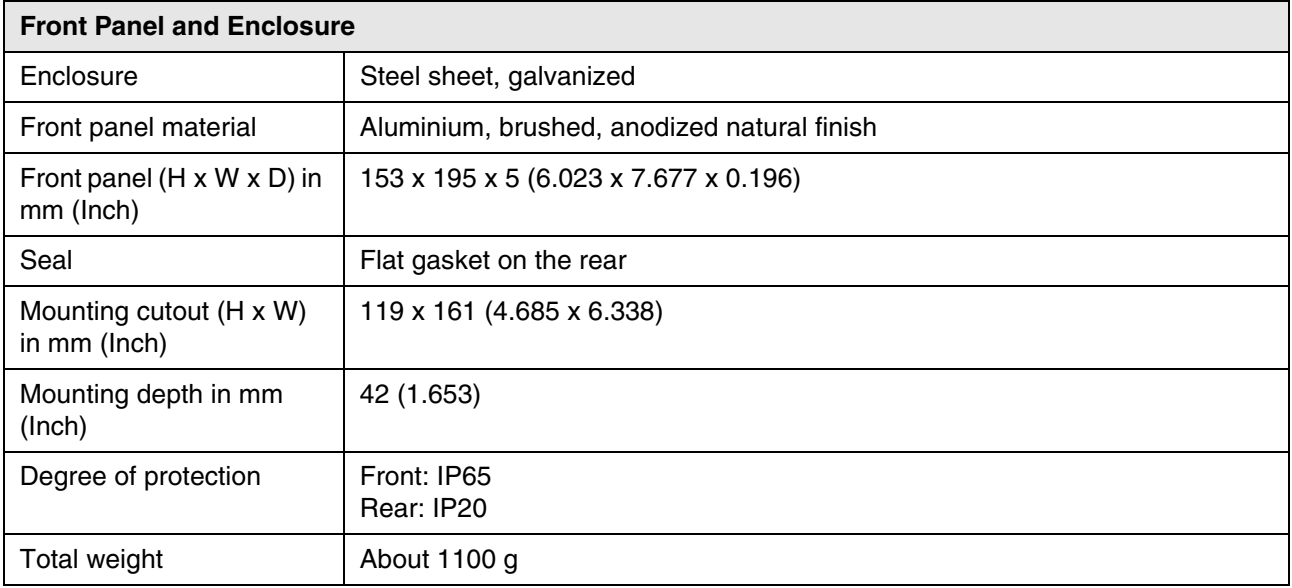

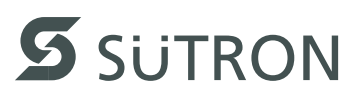

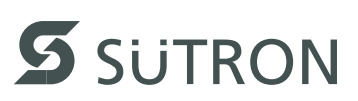

# <span id="page-40-2"></span><span id="page-40-0"></span>**7 Ordering Data**

<span id="page-40-1"></span>Table 7-1 Accessories

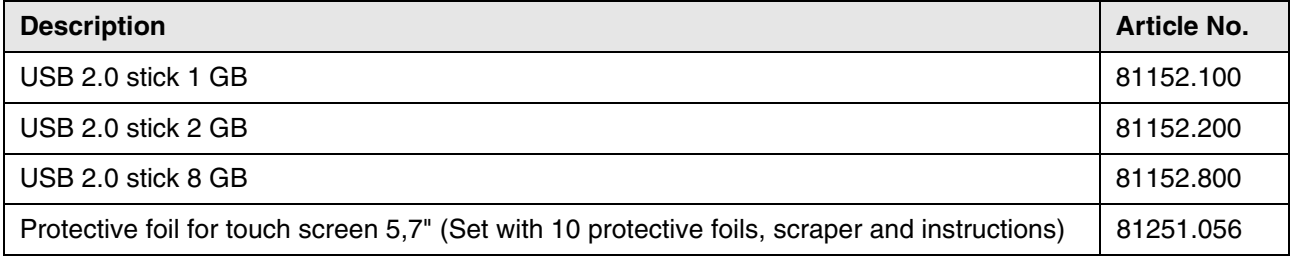

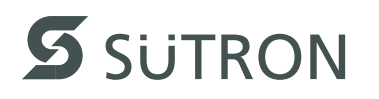

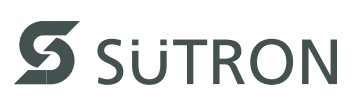

#### <span id="page-42-0"></span>**Index** A

# $\lambda$

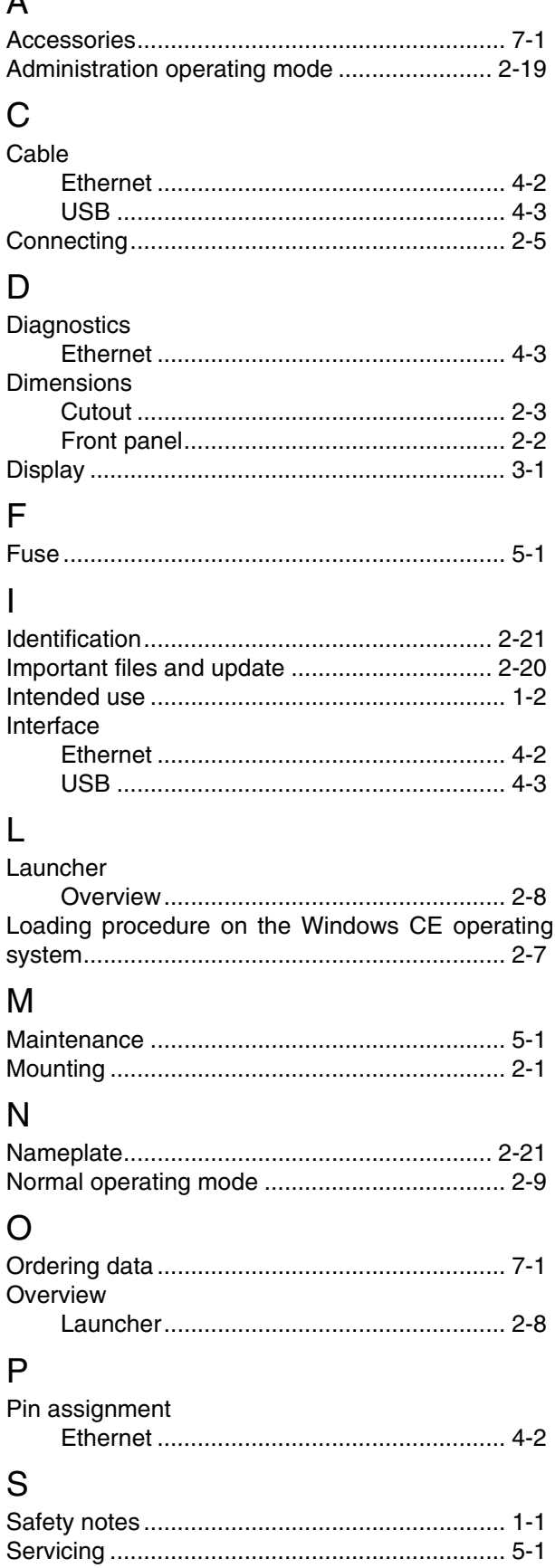

Setup Main operating mode................................ 2-9

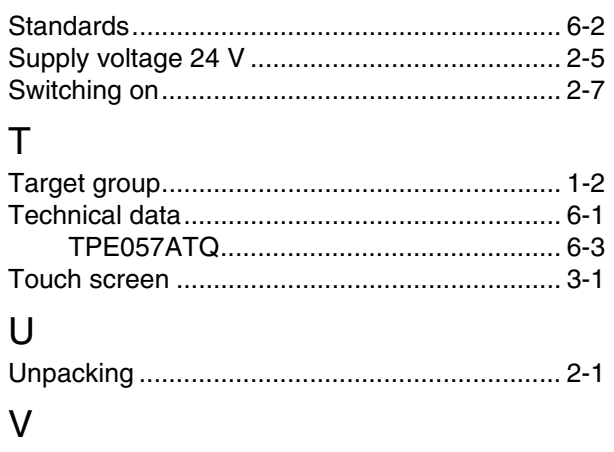

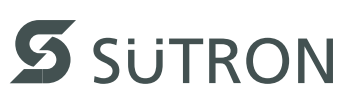

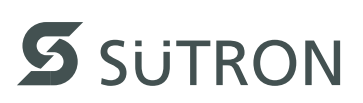

**Sütron electronic GmbH** Kurze Straße 29 D-70794 Filderstadt Phone: 0049 711 / 77098-0 Fax: 0049 711 / 77098-60 E-Mail: doku@suetron.de Internet: [www.suetron.com](http://www.suetron.com)